COPRA**®** RF 2021 SR2

# **COPPA® EEA 2020 2** COPRA**®** FEA 2020.2

# INSTALL GUIDE

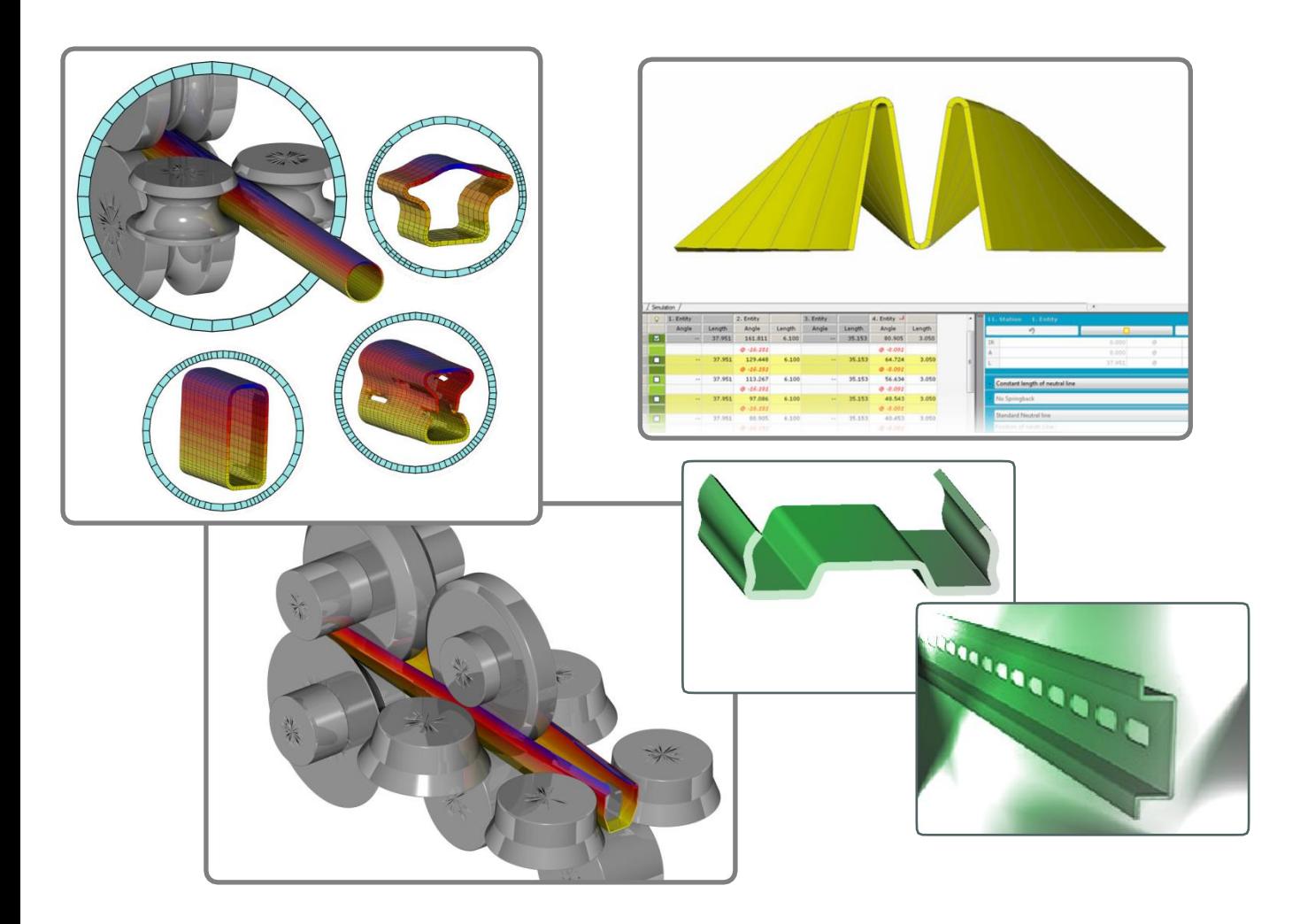

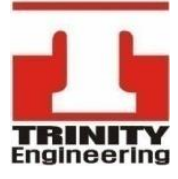

Copyright © 2021 TRINITY Engineering, Inc. All rights reserved.

**data M**<br>Sheet Metal

Solutions

M

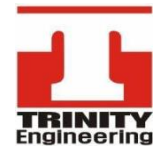

서울특별시 양천구 목동동로 293 현대41타워 904호 **P** 02.2168.2977 **F** 02.2168.2980 **E** support@trinity-eng.co.kr

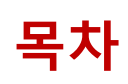

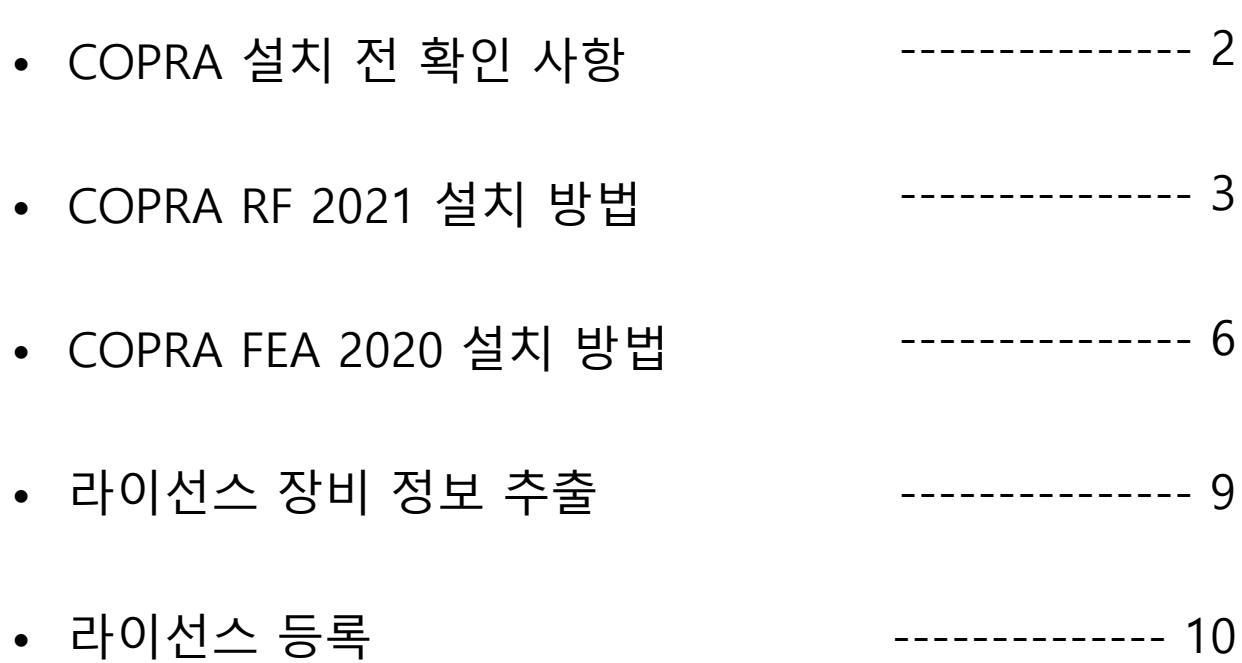

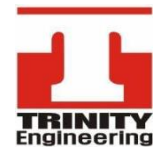

서울특별시 양천구 목동동로 293 현대41타워 904호 **P** 02.2168.2977 **F** 02.2168.2980 **E** support@trinity-eng.co.kr

### COPRA 설치 전 확인 사항

#### 1. 하드 디스크 용량 및 장비 사양 확인

- COPRA RF 2.4GB / COPRA FEA 2.0GB 필요 = 최소 설치 공간 5GB 필요
- Windows 10 professional & 64Bit 장비 권장

#### 2. Microsoft SQL Server Manger(MSSQL)

- SQL Server D/B를 기반으로 활용
- Window Update를 통한 해당 내용 사전 업데이트 요구 (미 설치일 경우... COPRA RF 설치 시 같이 진행 가능하나, **재 부팅**이 필요함.)

#### 3. CAD 버전에 따라 설치 지원 가능여부 확인

- CAD 버전에 따른 COPRA 설치 지원 가능 표 확인
- CAD 설치 언어에 따라 설치 불가한 사항이 있을 수 있으며, English 설치 권장

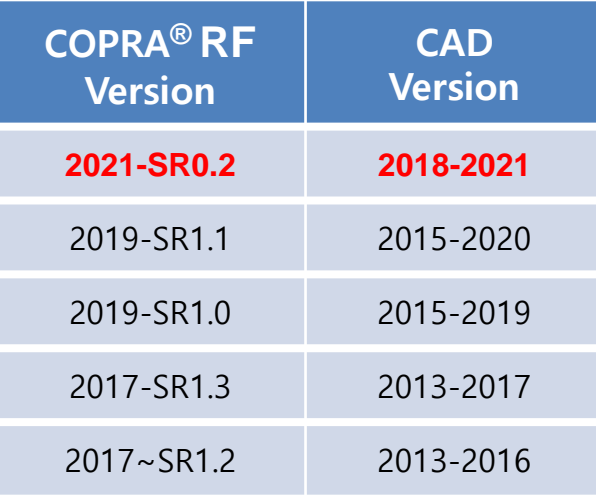

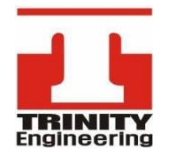

서울특별시 양천구 목동동로 293 현대41타워 904호 **P** 02.2168.2977 **F** 02.2168.2980 **E** support@trinity-eng.co.kr

### COPRA RF 2021 설치 방법

- COPRA RF 설치파일(setup.exe)을 '**관리자권한으로 실행'**하여 설치
- '관리자 권한으로 실행'은 설치파일을 우측 클릭 한 뒤, 선택가능
- '관리자 권한으로 실행' 메뉴가 없다면, 반드시 administrator 계정에서 설치 할 것.

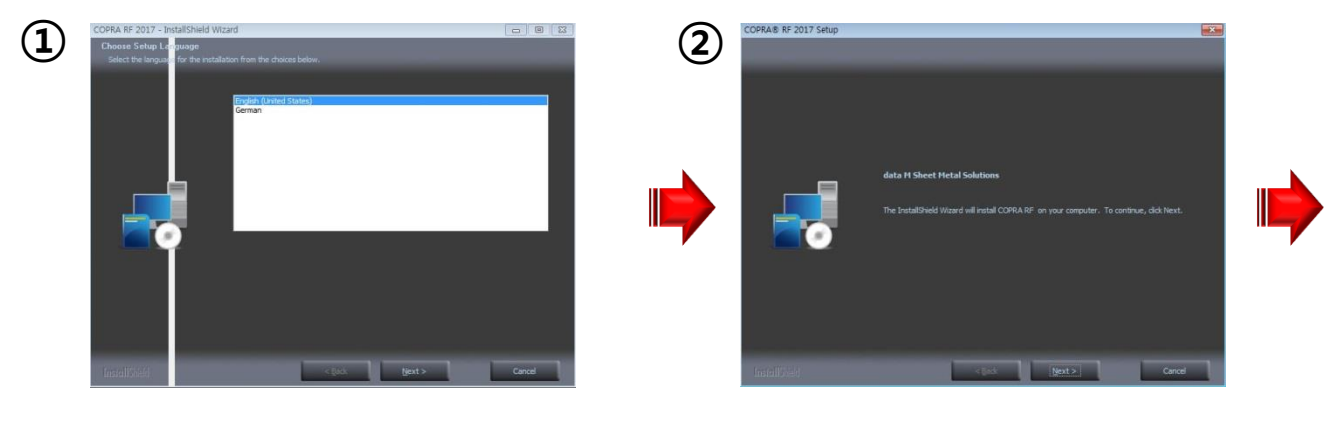

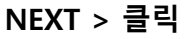

NEXT > 클릭

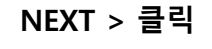

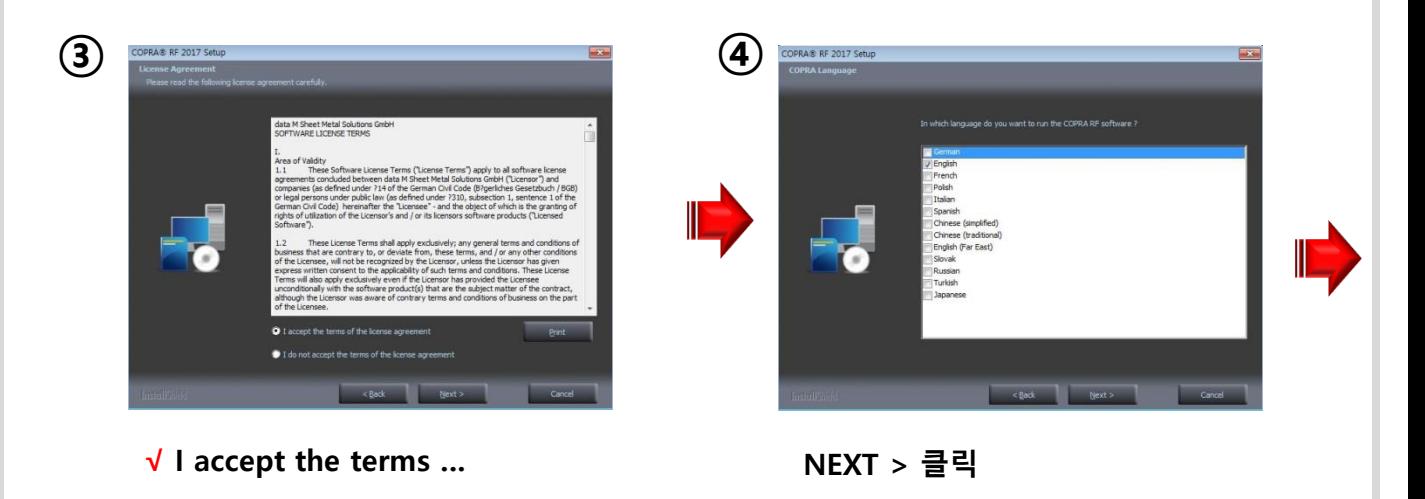

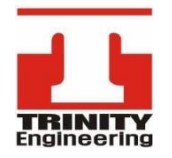

서울특별시 양천구 목동동로 293 현대41타워 904호 **P** 02.2168.2977 **F** 02.2168.2980 **E** support@trinity-eng.co.kr

# COPRA RF 2021 설치 방법

- 초기 설치 시 SQL Server(MSSQL) D/B 사용을 기반으로 하여, SQL설치 시 시간이 많이 소모 될 수 있다.
- 사전에 Window Update를 통한 SQL설치가 되어 있다면, 설치시간이 간소화된다.

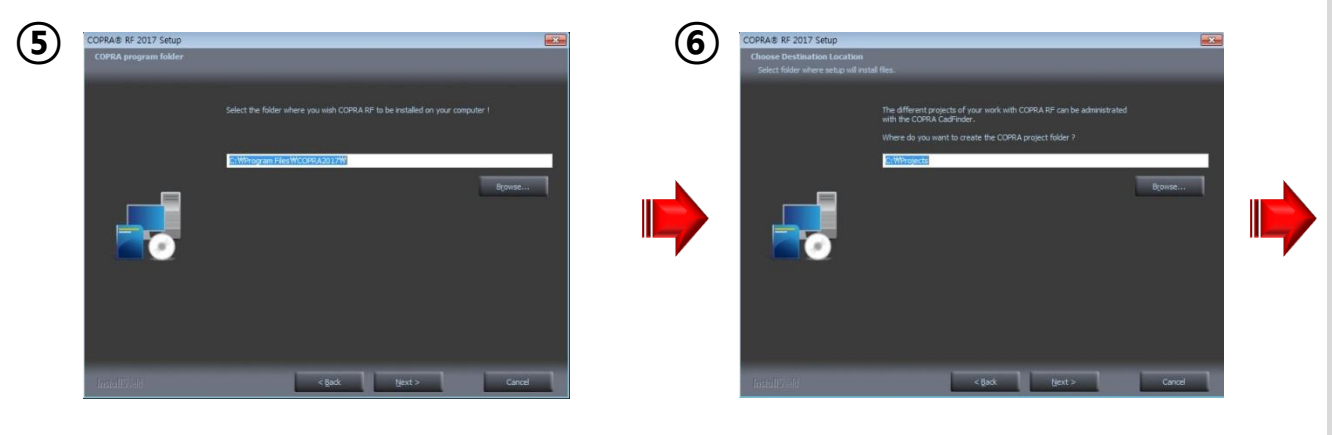

 $NEXT > \frac{1}{2}$ 릭  $NAXT > \frac{1}{2}$ 릭

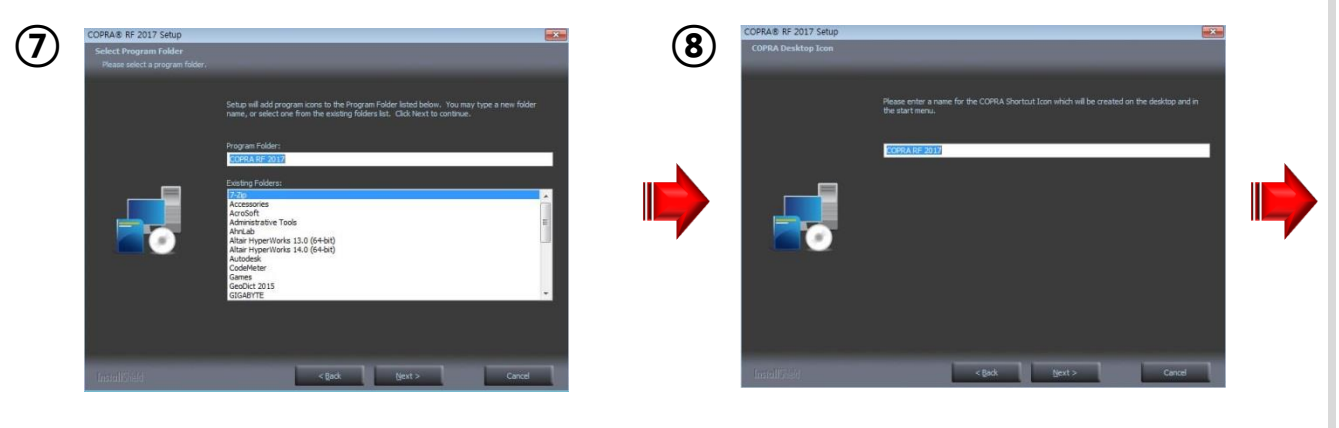

 $NEXT > \frac{1}{2}$ 릭 XEXT > 클릭

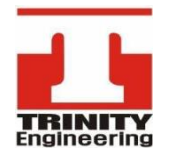

서울특별시 양천구 목동동로 293 현대41타워 904호 **P** 02.2168.2977 **F** 02.2168.2980 **E** support@trinity-eng.co.kr

# COPRA RF 2021 설치 방법

- SQL 설치를 같이 진행 할 경우, SQL 설치 후 재 부팅이 될 수 있으며, 이후 COPRA 설치가 진행된다. (사전의 설치되어 있을 경우 재 부팅 없이 설치완료 가능)
- 추후 COPRA RF Update의 경우 SQL서버 설치가 완료된 상황,간소화 설치 가능

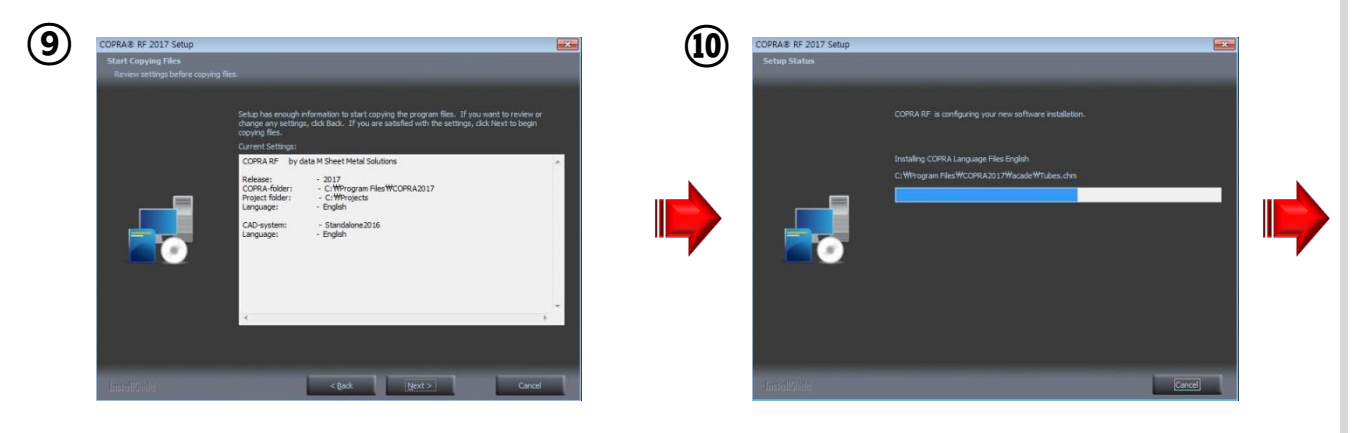

NEXT > 클릭

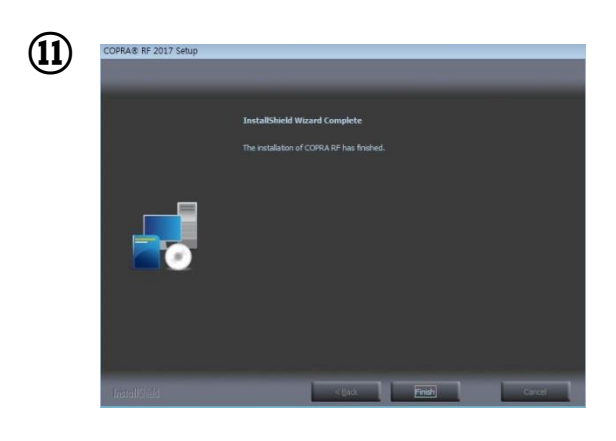

Finish > 클릭

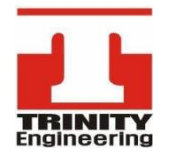

서울특별시 양천구 목동동로 293 현대41타워 904호 **P** 02.2168.2977 **F** 02.2168.2980 **E** support@trinity-eng.co.kr

# COPRA FEA 2020 설치 방법

- COPRA FEA 설치파일(setup.exe)을 '관리자권한으로 실행'하여 설치
- '관리자 권한으로 실행'은 설치파일을 우측 클릭 한 뒤, 선택가능
- '관리자 권한으로 실행' 메뉴가 없다면, 반드시 administrator 계정에서 설치 할 것.

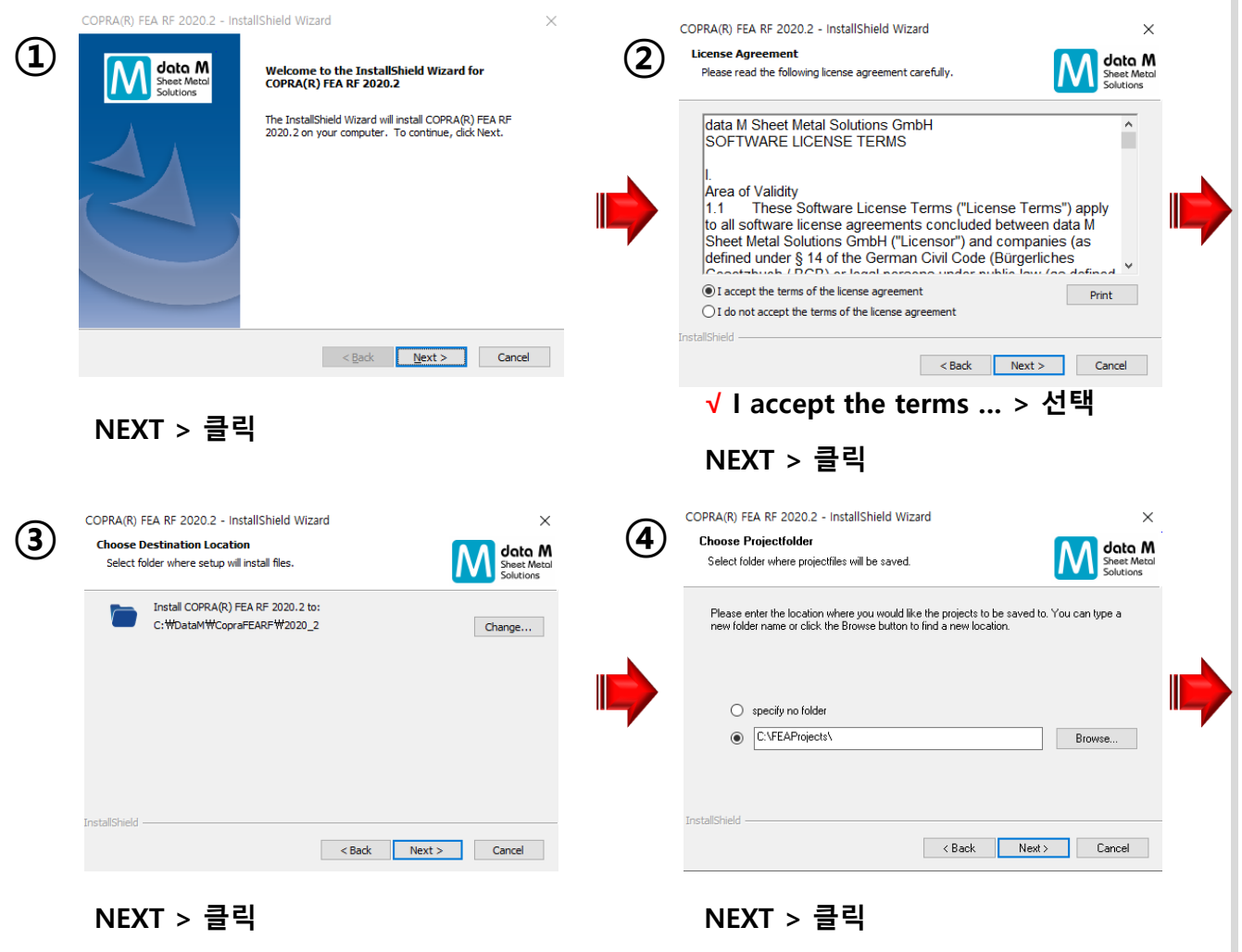

\* D/B 저장위치 (기본위치 권장)

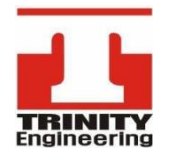

서울특별시 양천구 목동동로 293 현대41타워 904호 **P** 02.2168.2977 **F** 02.2168.2980 **E** support@trinity-eng.co.kr

# COPRA FEA 2020 설치 방법

- 초기 설치 시 SQL Server(MSSQL) D/B 사용을 기반으로 하여, SQL설치 시 시간이 많이 소모 될 수 있다.
- 사전에 Window Update를 통한 SQL설치가 되어 있다면, 설치시간이 간소화된다.

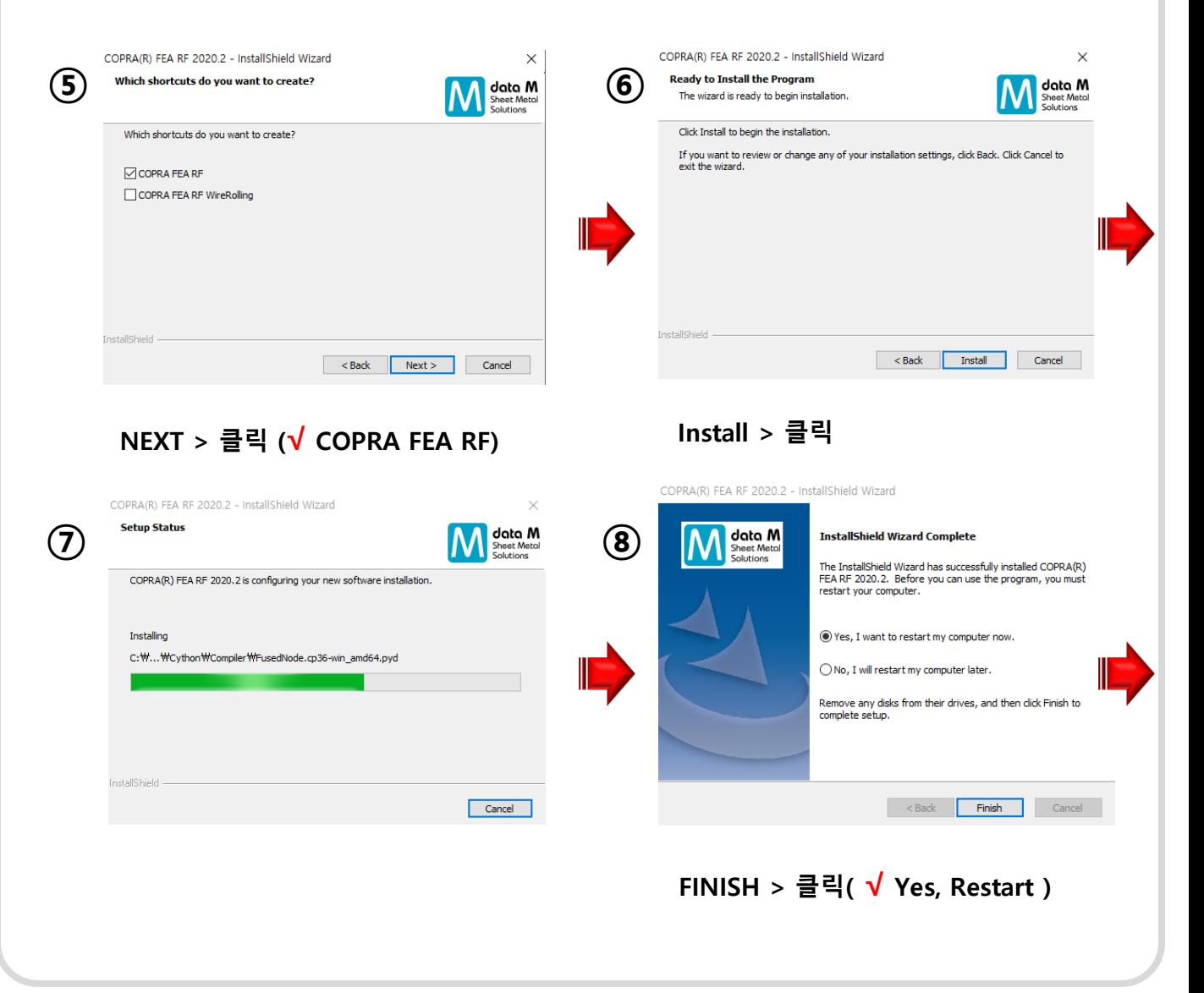

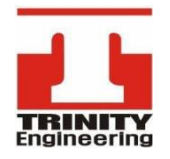

서울특별시 양천구 목동동로 293 현대41타워 904호 **P** 02.2168.2977 **F** 02.2168.2980 **E** support@trinity-eng.co.kr

### 라이선스 정보 추출

- COPRA RF or FEA 폴더로 이동하여, **반드시 관리자 권한 으로 실행 --- ①** 

- COPRA RF & FEA 모두 설치 되어 있을 경우, **각각의 정보를 추출**하여야 한다.

- COPRA RF or FEA 설치 전일 경우 설치USB(CD)의 License Manager 실행 --- ②

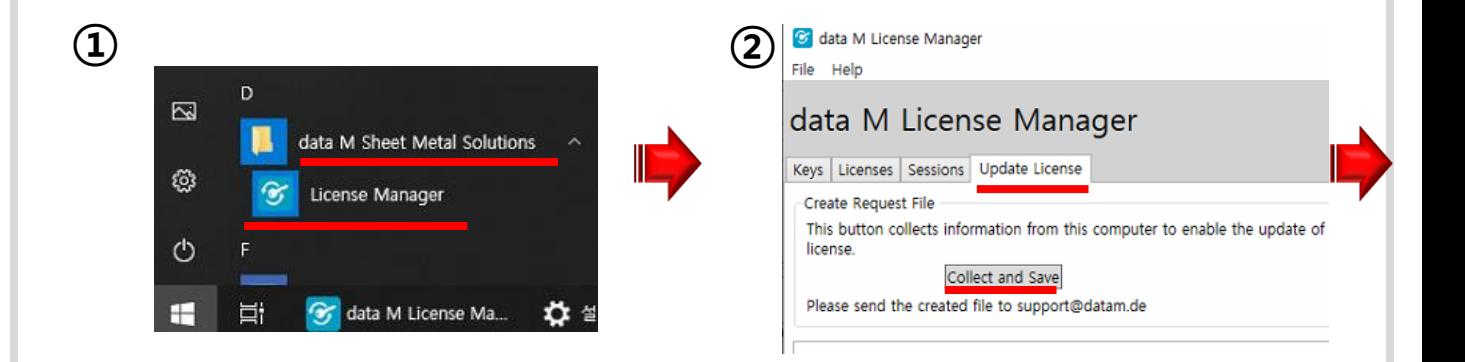

시작 > data M Sheet Metal Solutions > License Manager > 우 클릭 > *관리자 권한으로* 실행

Update License Tab > Collect and Save

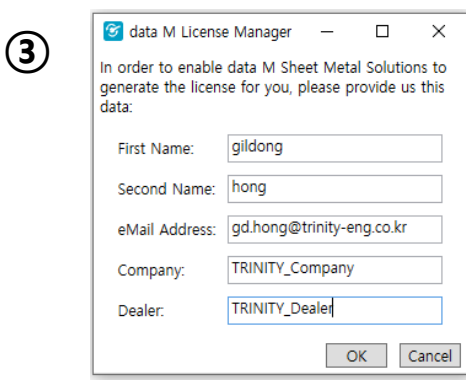

회사명\_N.c2d파일을 ["Support@trinity-eng.co.kr"](mailto:Support@trinity-eng.co.kr)로 메일송부

파일 > 다른 이름으로 저장 > 회사명 N.c2d 로 저장 모든 정보 입력 > OK

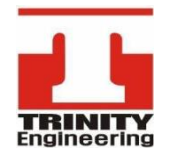

서울특별시 양천구 목동동로 293 현대41타워 904호 **P** 02.2168.2977 **F** 02.2168.2980 **E** support@trinity-eng.co.kr

# 라이선스 등록

### License Manager 실행

- 시작 > data M Sheet Metal Solutions > License Manager ~  $\Omega$ or
- 라이선스 파일(\*.d2c) 더블 클릭 ~ @

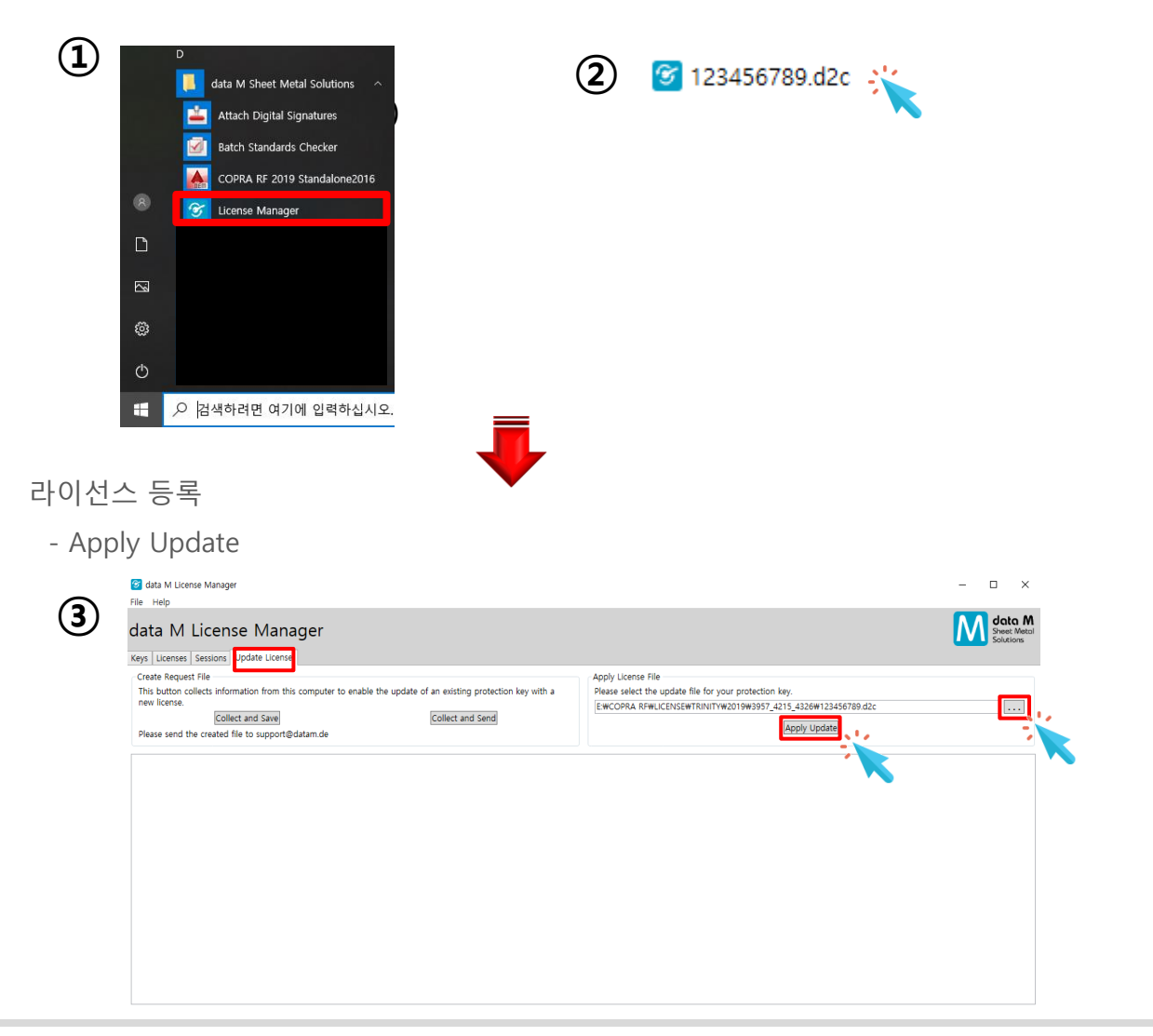